## **ขั้นตอนการขอเป็นผู้รับผิดชอบหลักสูตร หรือผู้ดูแลระบบ Mooc anamai**

1. ลงทะเบียนผ่าน [https://mooc.anamai.moph.go.th](https://mooc.anamai.moph.go.th/)

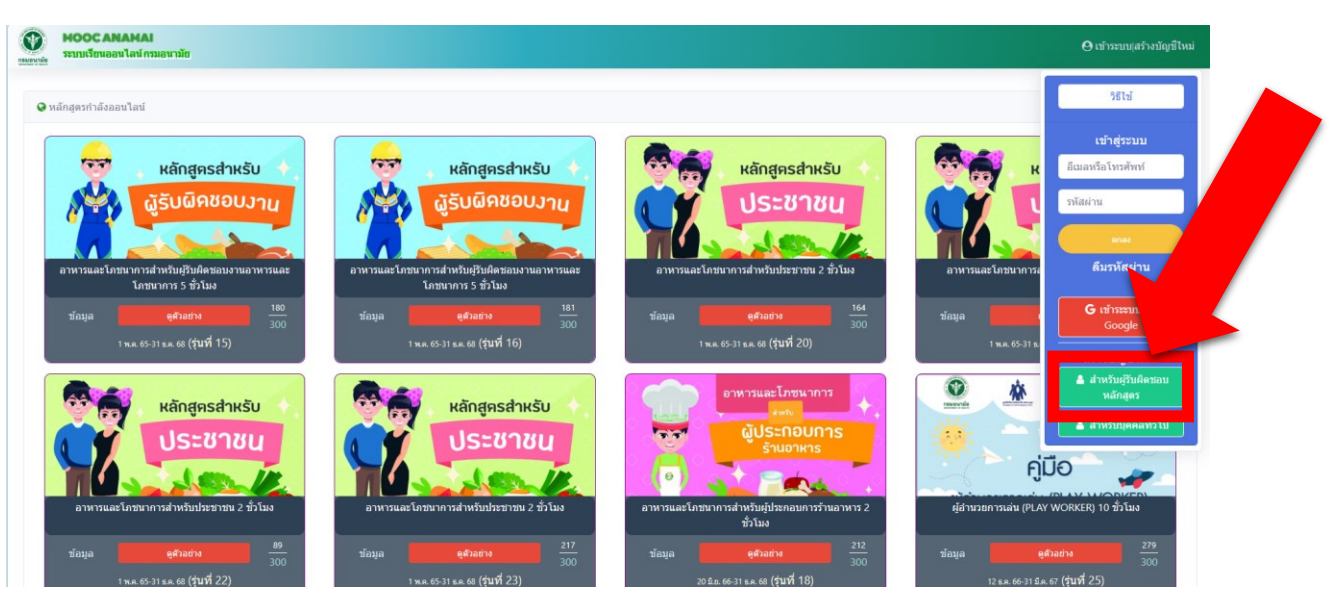

- 2. เมื่อลงทะเบียนเสร็จ จัดทำบันทึกเพื่อขอเป็นผู้รับผิดชอบหลักสูตร ถึง กองดิจิทัลเพื่อส่งเสริมสุขภาพ
- 3. กองดิจิทัลเพื่อส่งเสริมจะอนุมัติการเป็นผู้รับผิดชอบหลักสูตร โดยสามารถเข้าไปตรวจสอบดูได้ที่ เว็บไซต์ https://mooc.anamai.moph.go.th ตรงคำที่เขียนว่า **คอร์ส**

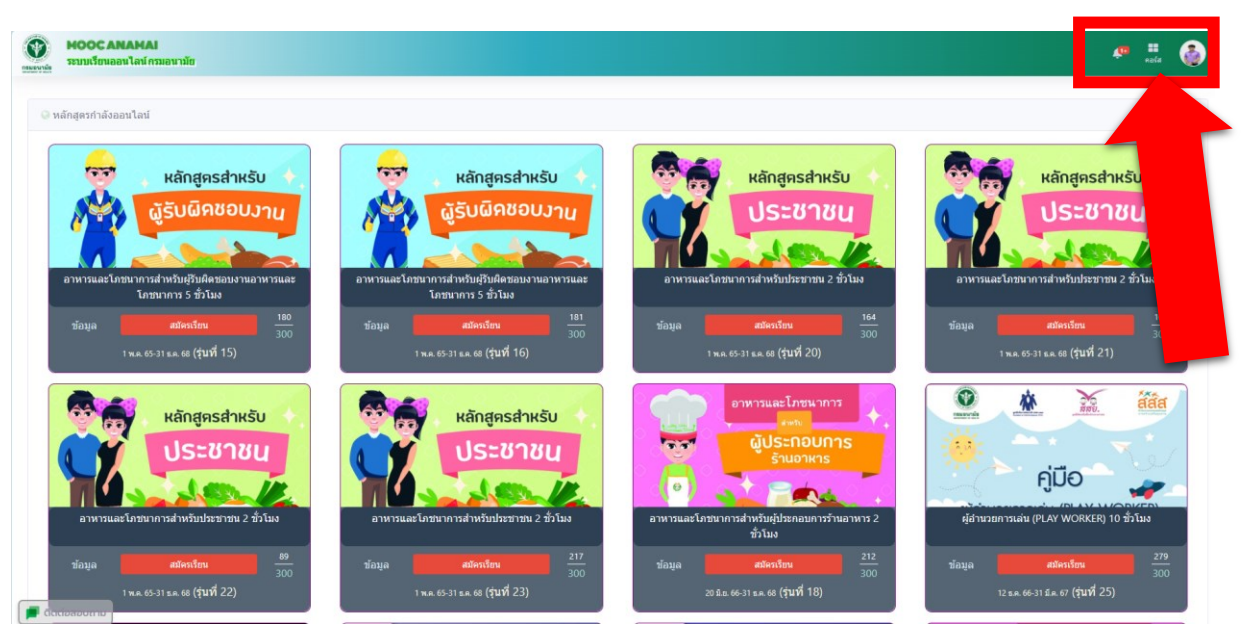

 อรรถพล คงมาก กลุ่มสนับสนุนวิชาการและการวิจัย สำนักทันตสาธารณสุข

**หมายเหตุ**ระบบการสมัครมีปัญหาหรือแก้ไขปัญหาเร่งด่วน สามารถติดต่อผู้รับผิดชอบระบบ ได้ที่ 02 590 4310 กองดิจิทัลเพื่อส่งเสริมสุขภาพ